# **Mitgliedsabrechnung**

Über die Mitgliedsabrechnung kann eine Gruppierung eigene Mitglieder sowie gegebenenfalls auch "Fremdmitglieder" und "Fördermitglieder" abrechnen. Eine gruppierungsübergreifende Mitgliedsabrechnung ist nicht möglich.

Mitglieder, deren Mitgliedschaft **beendet** wurde und die im Status **INAKTIV** sind (= keine Datenlöschung) fließen auch mit in die Λ Mitgliedsabrechnung ein, sofern sie die definierten Kriterien für Abrechenbarkeit erfüllen. Endgültig **gelöschte** Mitglieder (= endgültige Datenlöschung) **können nicht mehr berücksichtigt werden**, da sie schlicht über das Interface nicht mehr in eine Abrechnung einbezogen werden können!

Vor dem Beenden einer Mitgliedschaft sollte gegebenenfalls eine Probeabrechnung durchgeführt werden, um sicherzustellen, dass keine ⊗ anstehende Abrechnung mehr offen ist. Je nach Ergebnis sollte dann noch die Mitgliedsabrechnung erfolgen. Aus Sicht der Verbandsabrechnung ist nichts zu tun, hier werden auch gelöschte Mitglieder berücksichtigt (aber gegebenenfalls nicht mehr mit allen Daten angezeigt).

- [Durchführen der Abrechnung](#page-0-0)
- [Testabrechnung](#page-1-0)
- [Gutschriften](#page-1-1)
- [Rechte](#page-1-2)
- [Rechnungsinhalte/Formatierung](#page-2-0)

## <span id="page-0-0"></span>Durchführen der Abrechnung

**Einzelne Mitglieder** sind durch Markieren und Klick auf die rechte Maustaste ("Abrechnen") oder den entsprechenden Button über der Liste abzurechnen. **Mehrere Mitglieder** sind durch Markieren in der Liste und den Button "Abrechnen" über der Liste abzurechnen.

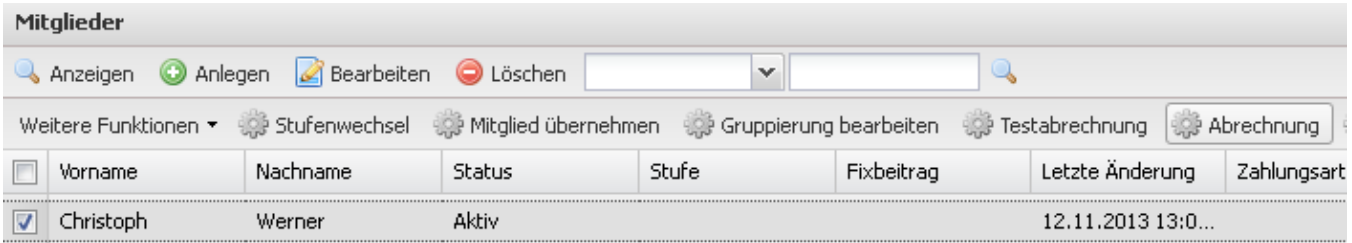

#### Folgende Maske erscheint:

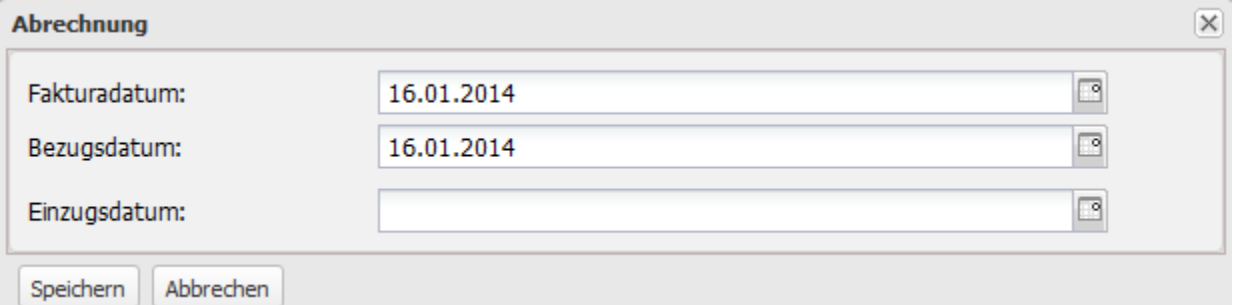

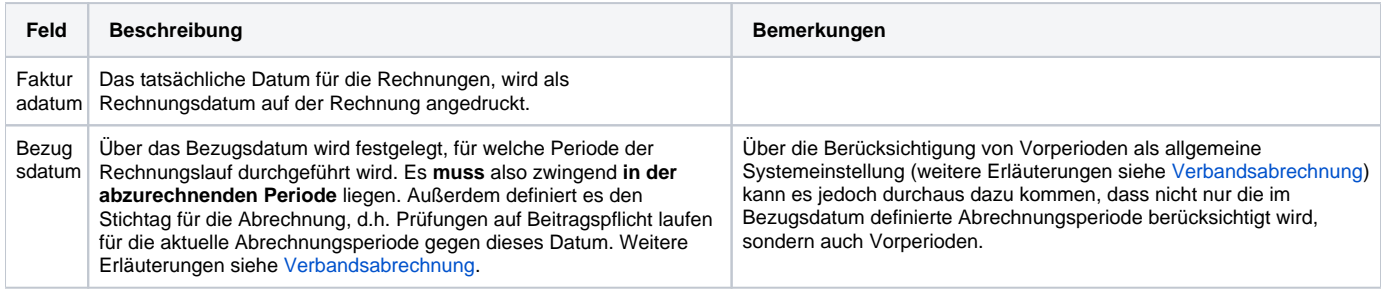

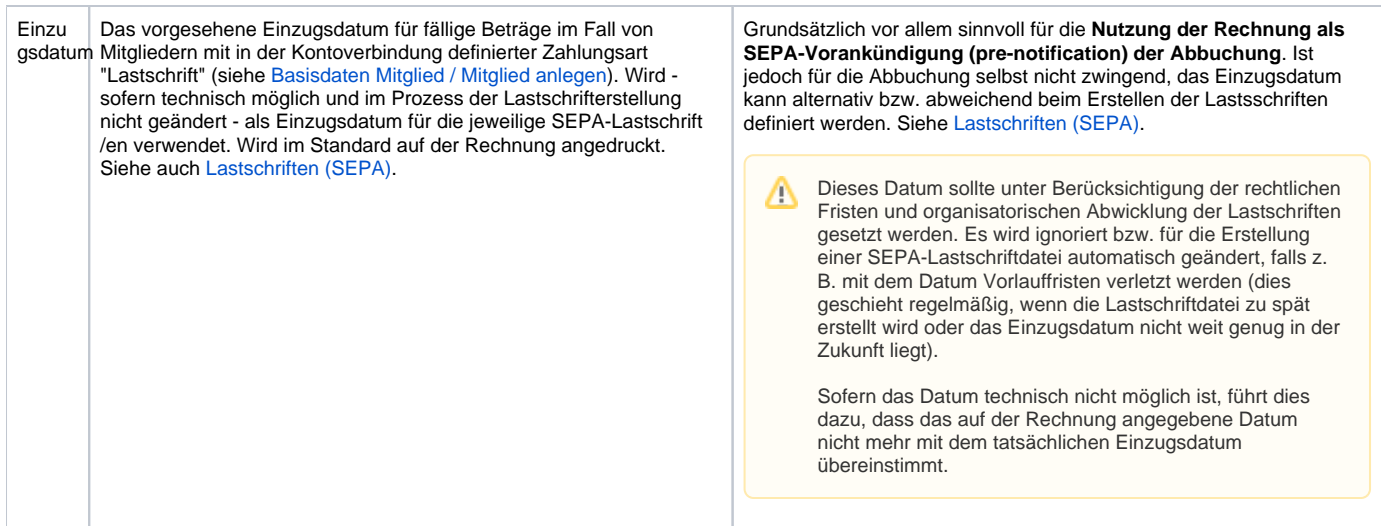

Wählen Sie Fakturadatum und Bezugsdatum aus (Erläuterungen dazu sowie zu anderen für die Abrechnung relevanten Parametern finden sich hier: [Verba](https://www.smadoa.de/confluence/display/ICA/Verbandsabrechnung) [ndsabrechnung\)](https://www.smadoa.de/confluence/display/ICA/Verbandsabrechnung) und klicken auf "Speichern". Nach erfolgreicher Abrechnung erscheint ein Fenster zur Bestätigung. Die entstandene/n Rechnung/en sind nun unter den [Ausgangsrechnungen](https://www.smadoa.de/confluence/display/ICA/Ausgangsrechnungen) der Gruppierung verfügbar und können dort nach Prüfung freigegeben werden. Eine entsprechende Buchung auf dem Beitragskonto des Mitglieds ist erfolgt.

Tyische Fehler bei der Abrechnung sind

- Für eins oder mehrere der ausgewählten Mitglieder liegen keine abrechnungstechnisch relevanten Sachverhalte für den Bezugszeitraum der Abrechnung vor.
- Der aktuelle Benutzer verfügt nicht über notwendige Rechte an Mitgliedern und der Gruppierung (etwa Kontozugriff).

### <span id="page-1-0"></span>Testabrechnung

Die Testabrechnung kann verwendet werden, um festzustellen, ob für Mitglieder abrechenbare Sachverhalte vorliegen oder Rechnungsdokumente testweise zu erstellen. Das Vorgehen ist analog zur normalen Abrechnung, nur dass stattdessen "Testabrechnung" gewählt wird.

**Achtung**, die Testabrechnung generiert Rechnungen mit dem Status TEST bei der Gruppierung (siehe [Ausgangsrechnungen\)](https://www.smadoa.de/confluence/display/ICA/Ausgangsrechnungen) - jedoch **keine**  Δ **sichtbaren Buchungen auf dem Beitragskonto des Mitglieds\*** (siehe [Beitragskonto \(Mitglied\) anzeigen\)](https://www.smadoa.de/confluence/display/ICA/Beitragskonto+%28Mitglied%29+anzeigen) und **keine sichtbaren Rechnungen beim Mitglied**\* (siehe [Rechnungen Mitglied](https://www.smadoa.de/confluence/display/ICA/Rechnungen+Mitglied))! Die Rechnungen sind nach Prüfung des Tests unbedingt **wieder zu löschen**!

\*Tatsächlich werden die Beitragszahlungen generiert, jedoch im Beitragskonto nicht angezeigt.Testrechnungen werden nur denjenigen Benutzern angezeigt, welche das Recht haben, für das jeweilige Mitglied eben diese zu erstellen.

### <span id="page-1-1"></span>**Gutschriften**

Im Rahmen der Mitgliedsabrechnung ist es möglich, eine Gutschrift in beliebiger Höhe für ein Mitglied zu erstellen.

Die Gutschrift wird beim nächsten Abrechnungsvorgang automatisch als Rechnungsposition berücksichtigt.O)

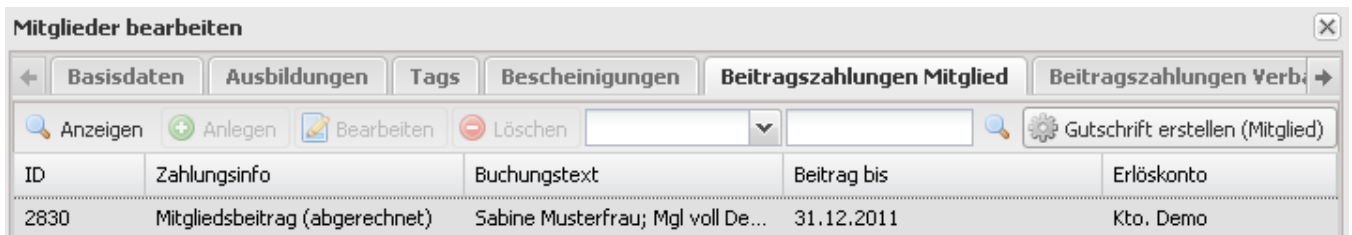

Gutschriften für einzelnen Mitglieder können hier durchgeführt werden: [Beitragszahlungen Mitglied](https://www.smadoa.de/confluence/display/ICA/Beitragszahlungen+Mitglied)

# <span id="page-1-2"></span>**Rechte**

Benutzer erhalten Rechte über die Zuordnung von (MV) Rechtegruppen [\(Gruppen \(MV\)\)](https://www.smadoa.de/confluence/pages/viewpage.action?pageId=1638593) via Tätigkeitszuordnungen [\(Zugeordnete Tätigkeiten](https://www.smadoa.de/confluence/pages/viewpage.action?pageId=1638604)  [\(Tätigkeitszuordnungen\)\)](https://www.smadoa.de/confluence/pages/viewpage.action?pageId=1638604).

Folgende Rechte sind konfigurierbar:

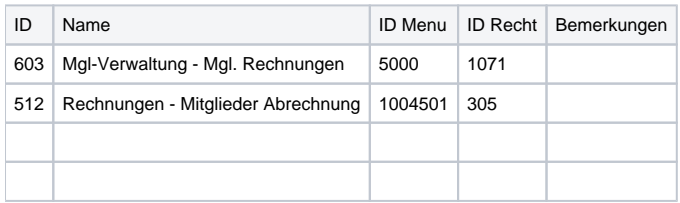

Zusätzlich zu den genannten spezifischen Rechten ist es erforderlich, dass der Benutzer über weitere Rechte verfügt, die im Kontext mit dem benötigten Zugriff auf Mitglieds- und Gruppierungsdaten stehen:

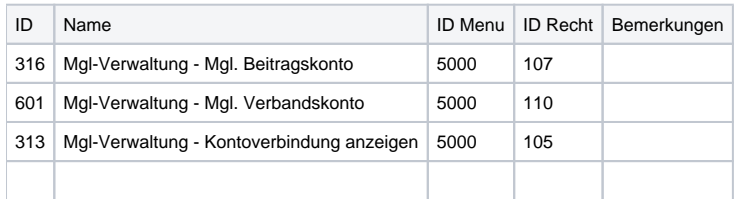

Kto.-Verbindung Gruppierung, Mitglied

Beitragskonto Gruppierung, Mitglied

## <span id="page-2-0"></span>Rechnungsinhalte/Formatierung

Die Formatierung wird über den Buchungstext innerhalb der Beitragsart definiert.

#### Beispielvorgabe:

Voller Beitrag {0,date,dd.MM.yy} / {1}

Der Platzhalter {0} wird mit dem Bezugszeitpunkt für die Rechnungserstellung belegt. Der Platzhalter {1} wird mit dem Namen des verwendeten Beitragssatzes belegt, gegebenenfalls ergänzt um den Hinweistext zur Alterbegrenzung (siehe [Beitragssatz\)](https://www.smadoa.de/confluence/display/ICA/Beitragssatz). Für die Mitgliedsabrechnung wird der Text der verwendeten Beitragsart und der Beitragssatz über die Vorlage (de.iconcept.nami.util.beitrag.NamiBeitragUtil, ID: 103; Vorbelegung: {0} Beitragssatz von {1,date,dd.MM.yyyy} bis {2,date,dd.MM.yyyy} mit dem oben definierten Beitragsart-Text und dem Beitragszeitraum belegt.